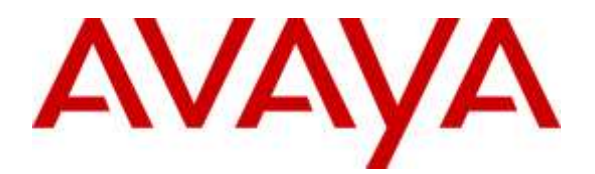

**Avaya Solution & Interoperability Test Lab**

# **Application Notes for Tetherfi™ Omni Channel Management Video, Audio and Chat over Internet with Avaya Aura® Communication Manager R7.0 and Avaya Aura® Session Manager R7.0 – Issue 1.1**

### **Abstract**

These Application Notes describe the configuration steps required for Tetherfi<sup>™</sup> Omni Channel Management (OCM) Video, Audio and Chat over Internet to interoperate with Avaya Aura® Communication Manager R7.0 and Avaya Aura® Session Manager R7.0.

Tetherfi™ OCM Video, Audio and Chat Over Internet is a web based Integrated multi-media SIP-based solution, including Video, Audio and Chat. The solution allows customers using web browsers to interact via video, audio or chat over web with Avaya Telephony platform allowing seamless transition across channels. Customers will initiate chat communication using a web browser to the WebRTC Media Gateway. The WebRTC Media Gateway in turn initiates a SIP call through a SIP Trunk via the Avaya Aura® Session Manager and Avaya Aura® Communication Manager to queue the calls to agents. Once the agent is available, customer chat is connected with an available agent and audio as well as video streaming can be started in the same session. Audio channel is established through Avaya Phone and Avaya Media Gateway, whereas video is established between Tetherfi Multimedia Agent Client (TMAC) and customer web browser.

Readers should pay attention to **Section 2**, in particular the scope of testing as outlined in **Section 2.1** as well as any observations noted in **Section 2.2**, to ensure that their own use cases are adequately covered by this scope and results.

Information in these Application Notes has been obtained through DevConnect compliance testing and additional technical discussions. Testing was conducted via the DevConnect Program at the Avaya Solution and Interoperability Test Lab.

## **1. Introduction**

These Application Notes describe the configuration steps required for Tetherfi™ Omni Channel Management (OCM) Video, Audio and Chat over internet to interoperate with Avaya Aura® Communication Manager R7.0 and Avaya Aura® Session Manager R7.0.

The solution enables web browsers to connect over the internet with the Avaya telephony platform using SIP and WebRTC capabilities. Customers will initiate chat/audio/video communication over the web browser to the WebRTC Media Gateway. The WebRTC Media Gateway will then initiate SIP trunk calls through Avaya Aura® Session Manager and Avaya Aura® Communication Manager to launch a SIP call to a pre-configured VDN (Vector Directory Number) to queue the call to an Avaya skill. Customers will be able to view "promotional videos" while waiting in queue (during call surplus scenarios and no agents are available). Once any agent becomes available, the chat/audio/video will be delivered to agents using Avaya Elite routing & handled by agents using Tetherfi Multimedia Agent Client (TMAC) on desktop PCs. Chat & Video will be delivered to TMAC screen and audio call will be on Avaya agent's phone. Once an audio path is established with an agent's phone, direct peer-to-peer video streaming starts between the customer and agent over WebRTC. Details of TMAC can be referred to the application notes in **Additional References [5]**.

## **2. General Test Approach and Test Results**

The feature test cases were performed manually. Inbound chats were made using Chrome browser and chats were handled by agents running the TMAC. During this testing, agents were logged in from the respective phones as Avaya Elite expert agents using TMAC. Chats were handled by agents running the TMAC according to their skill levels. Once a SIP call is established with an Agent, audio and video streaming can be started manually by agents.

The serviceability test cases were also performed manually by denying and allowing new service on the Session Manager server, restarting the AES server and restarting the WebRTC Media Gateway. Arbitrary closing and re-login of customers browser was also conducted to ensure calls were tearing down properly.

DevConnect compliance testing is conducted jointly by Avaya and DevConnect members. The jointly-defined test plan focuses on exercising APIs and/or standards-based interfaces pertinent to the interoperability of the tested products and their functionalities. DevConnect compliance testing is not intended to substitute full product performance or feature testing performed by DevConnect members, nor is it to be construed as an endorsement by Avaya of the suitability or completeness of a DevConnect member's solution.

## **2.1. Interoperability Compliance Testing**

The interoperability compliance test included feature and serviceability testing.

The feature testing focused on verifying the following:

- Handling of incoming calls by converting text chat to audio and/or video
- Hold and Resume direct calls
- Hold and Resume transferred calls
- Consult voice transfers

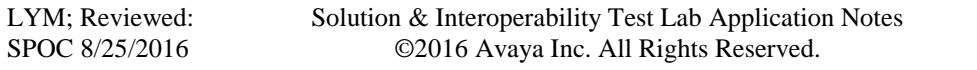

- Mute and Unmute audio calls
- Stop and Resume video streaming
- Arbitrary closing of customers browser

The serviceability testing focused on verifying the ability of Tetherfi™ OCM Video, Audio and Chat to recover from adverse conditions such as denying of new service on Session Manager, restarting of Avaya AES server restarting of WebRTC Media Gateway as well as arbitrary closing of customer web browser.

## **2.2. Test Results**

All feature test cases were successfully completed.

## **2.3. Support**

Technical support on Interlink can be obtained through the following:

- Phone:  $+65-31507414$
- Email: [info@ilinknet.com.sg](../../../../AppData/Local/Microsoft/Windows/Temporary%20Internet%20Files/Content.Outlook/AppData/Local/Microsoft/Windows/INetCache/josepharias/AppData/Local/Microsoft/josepharias/AppData/Local/Microsoft/Windows/Temporary%20Internet%20Files/Content.Outlook/X37NHOJZ/info@ilinknet.com.sg)
- Web: [http://www.ilinknet.com.sg](http://www.ilinknet.com.sg/)

## **3. Reference Configuration**

**Figure 1** illustrates a sample configuration consisting of a duplex pair of Communication Managers, Session Manager, System Manager, an Avaya G430 Media Gateway, Application Enablement Services and Avaya 96x1 H.323 IP Telephones. TMAC accessed the Tetherfi OCM through browsers installed on a Microsoft Windows 7 Professional PCs. Tetherfi OCM is installed on Microsoft Windows 2012 R2 server which communicates with the TSAPI Service on the - Application Enablement Services Server. Microsoft SQL 2012 was installed as the database on the same server. The WebRTC Media Gateway which runs on Windows is installed on the same server which connects through SIP Trunk to the - Session Manager. The Avaya 4548GT-PWR Converged Stackable Switch provides Ethernet connectivity to the servers and IP telephones.

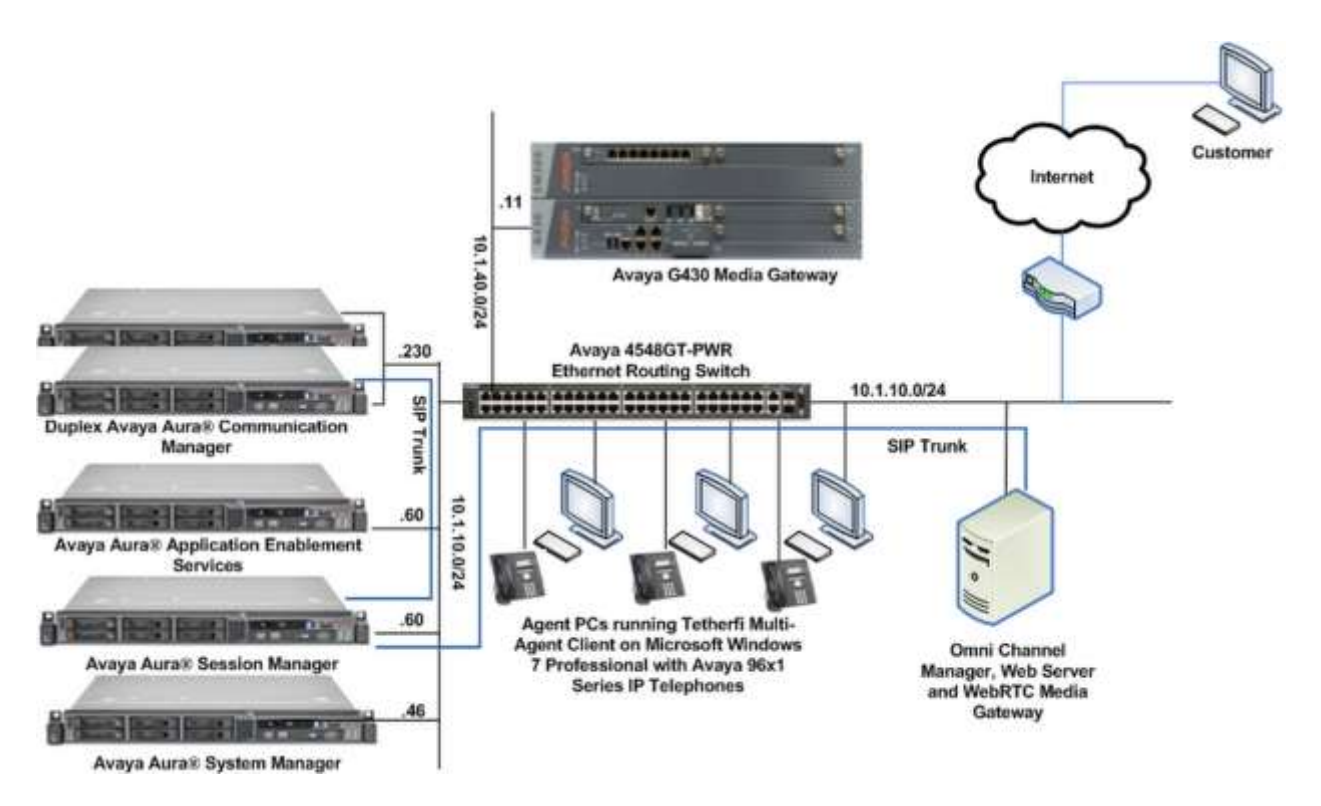

**Figure 1: Test Configuration**

# **4. Equipment and Software Validated**

The following equipment and software were used for the sample configuration provided:

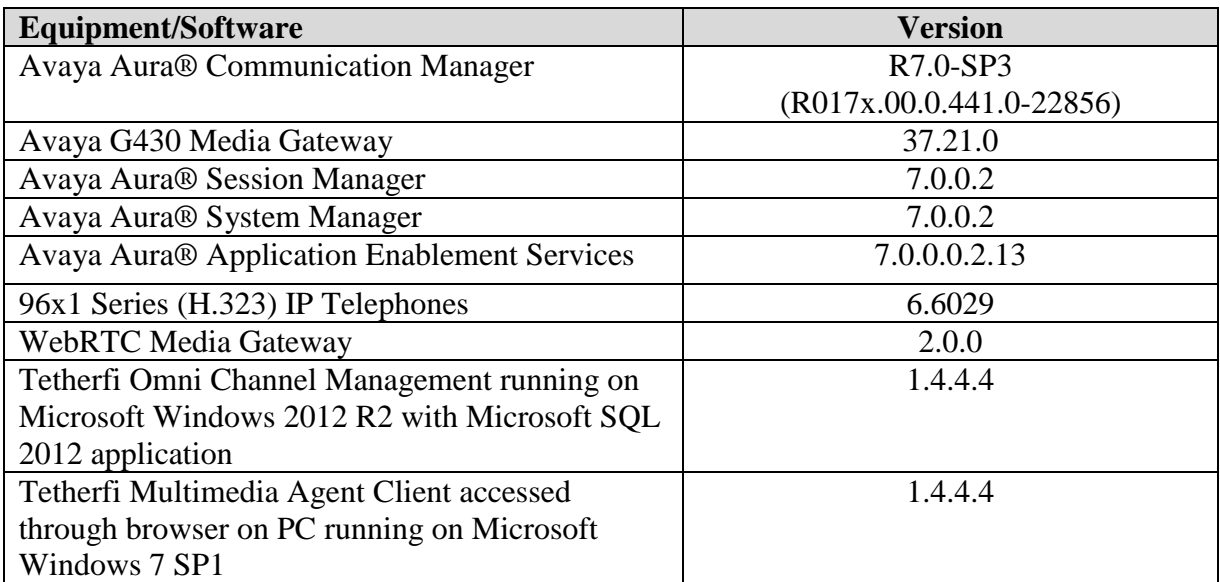

**Note** – The Avaya Aura® servers and Tetherfi application server used in the reference configuration and shown on the table were deployed on a virtualized environment. These Avaya components ran as virtual machines over VMware® (ESXi 5.X) platforms.

**Table 1: Equipment/Software Validated**

## **5. Configure Avaya Aura® Communication Manager**

This section provides the procedures for configuring a SIP Trunk between Communication Manager and Session Manager. The setup of Agent Stations, Agent Login ID, VDNs, Hunt Groups, Trunks and Call Center features is assumed to be configured and will not be detailed here. Setup of CTI links with AES can be referred to document **[1]** in **Additional References**.

All the configuration changes in Communication Manager are performed through the System Access Terminal (SAT) interface. The highlights in the following screens indicate the values used during the compliance test.

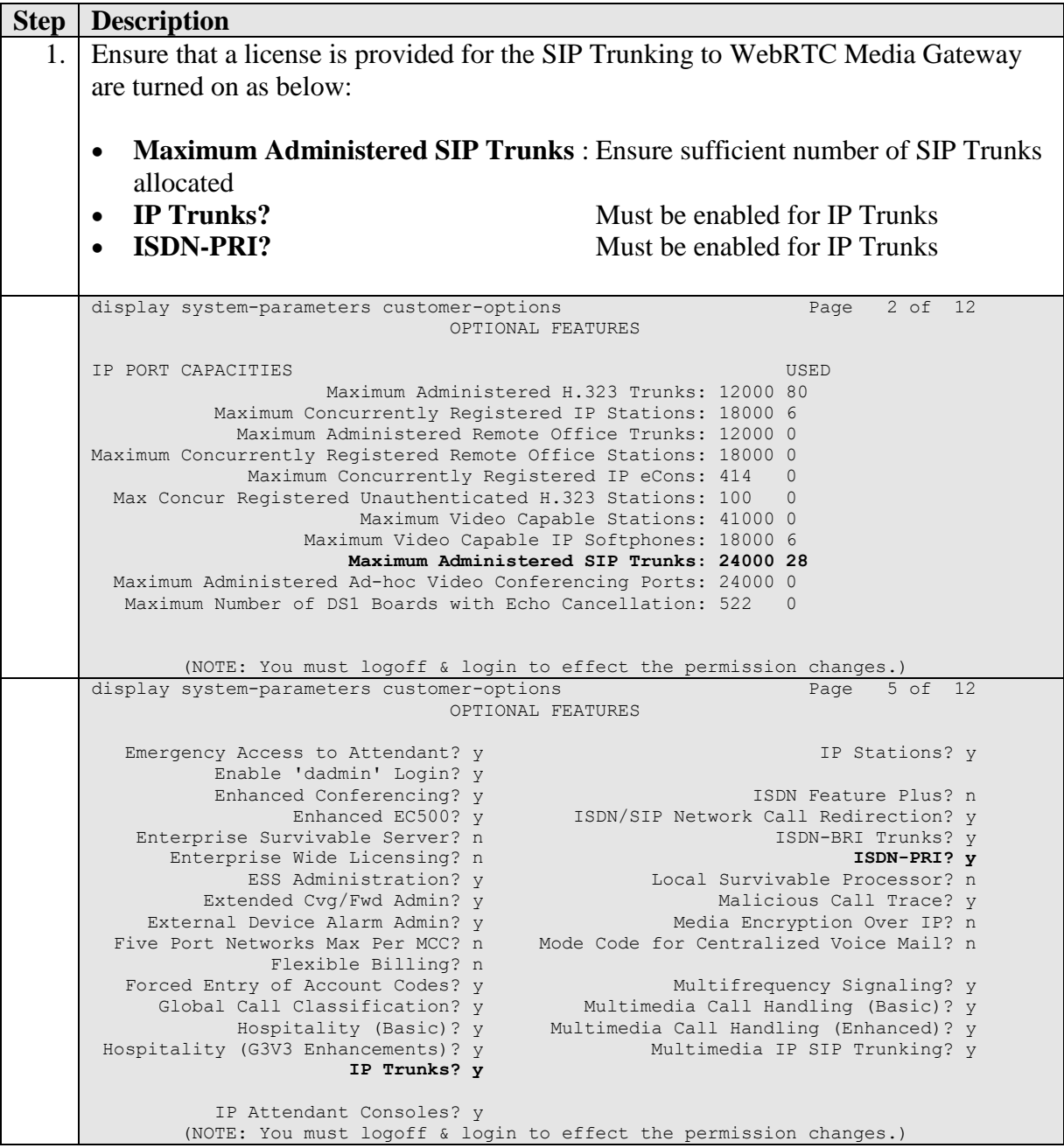

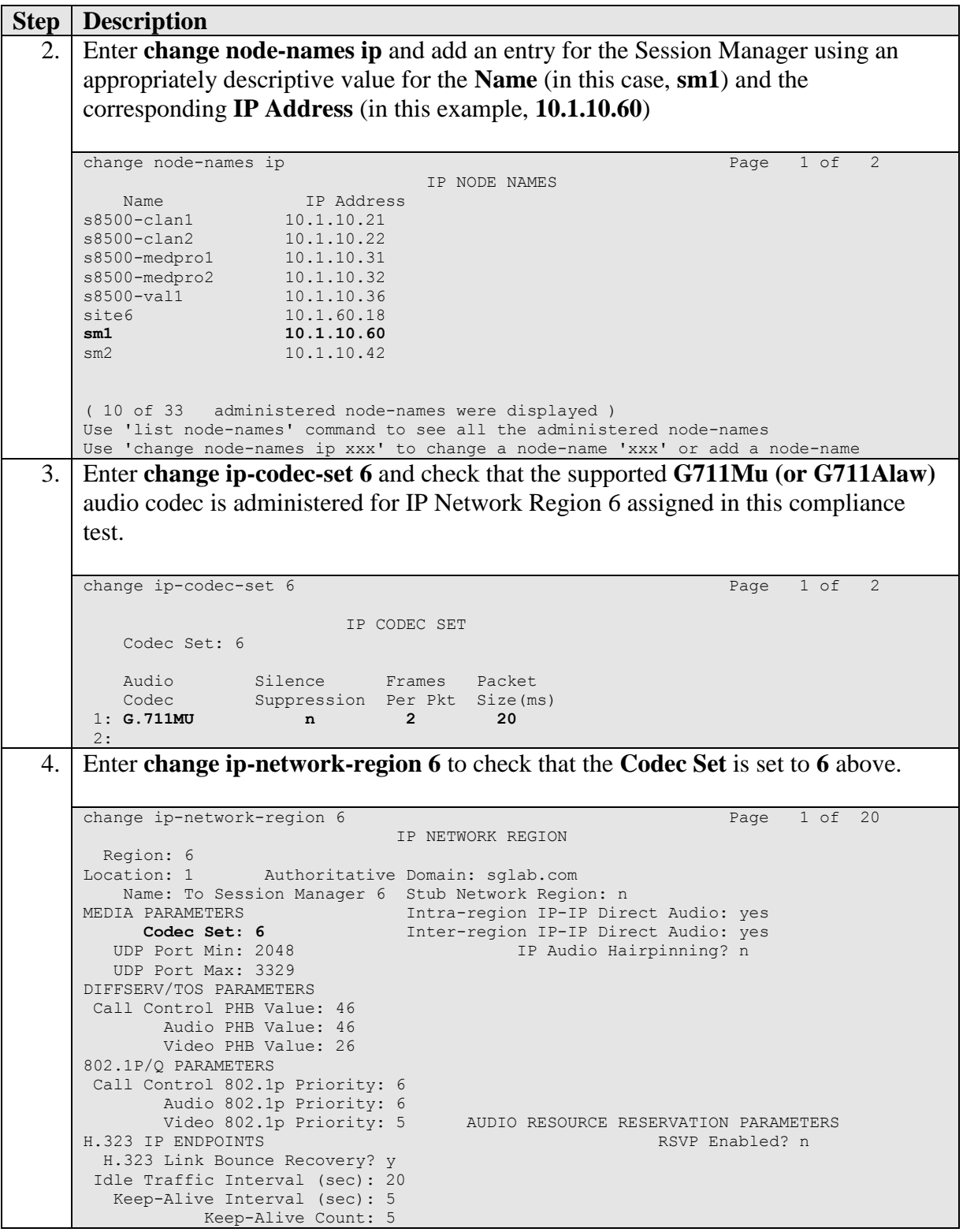

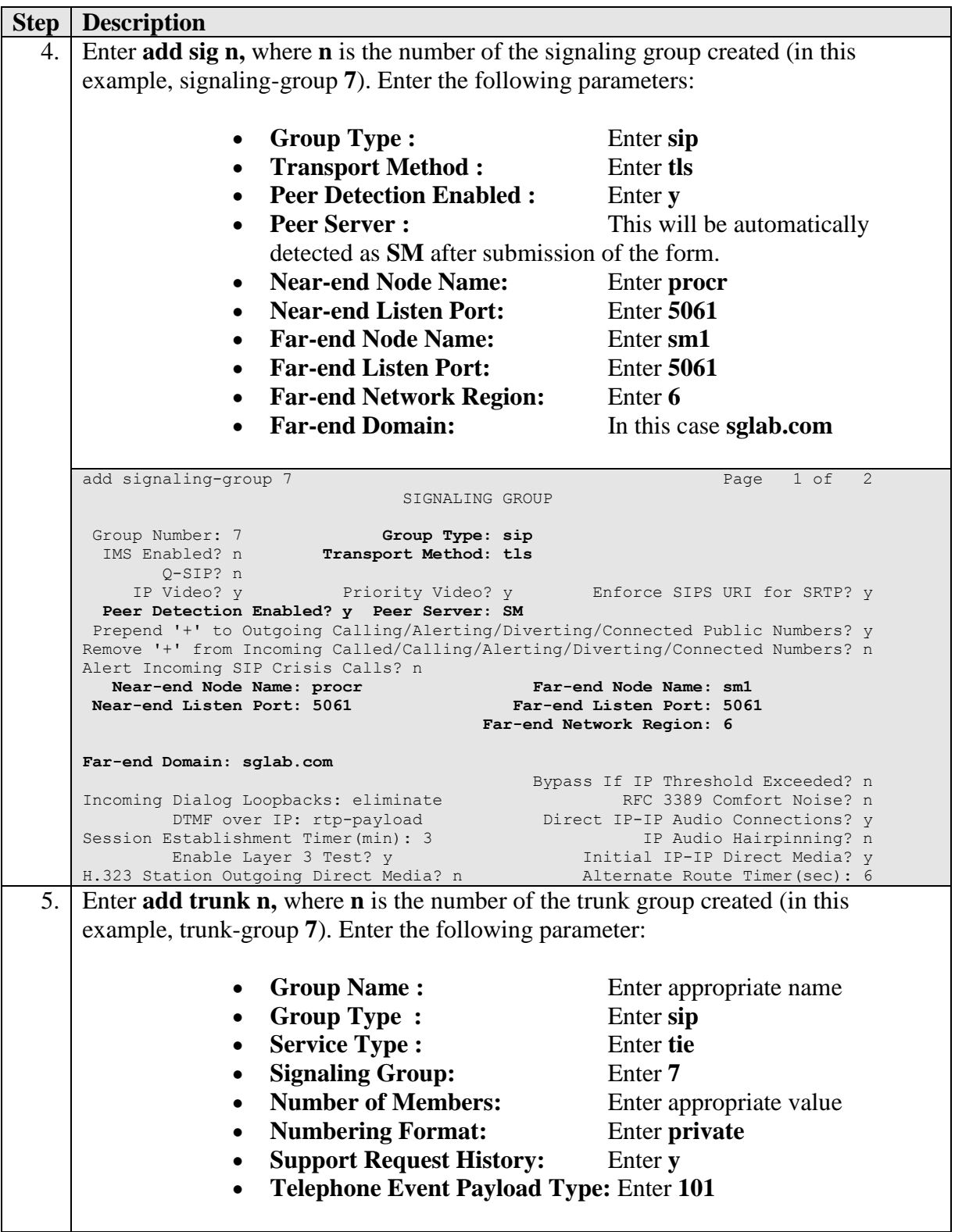

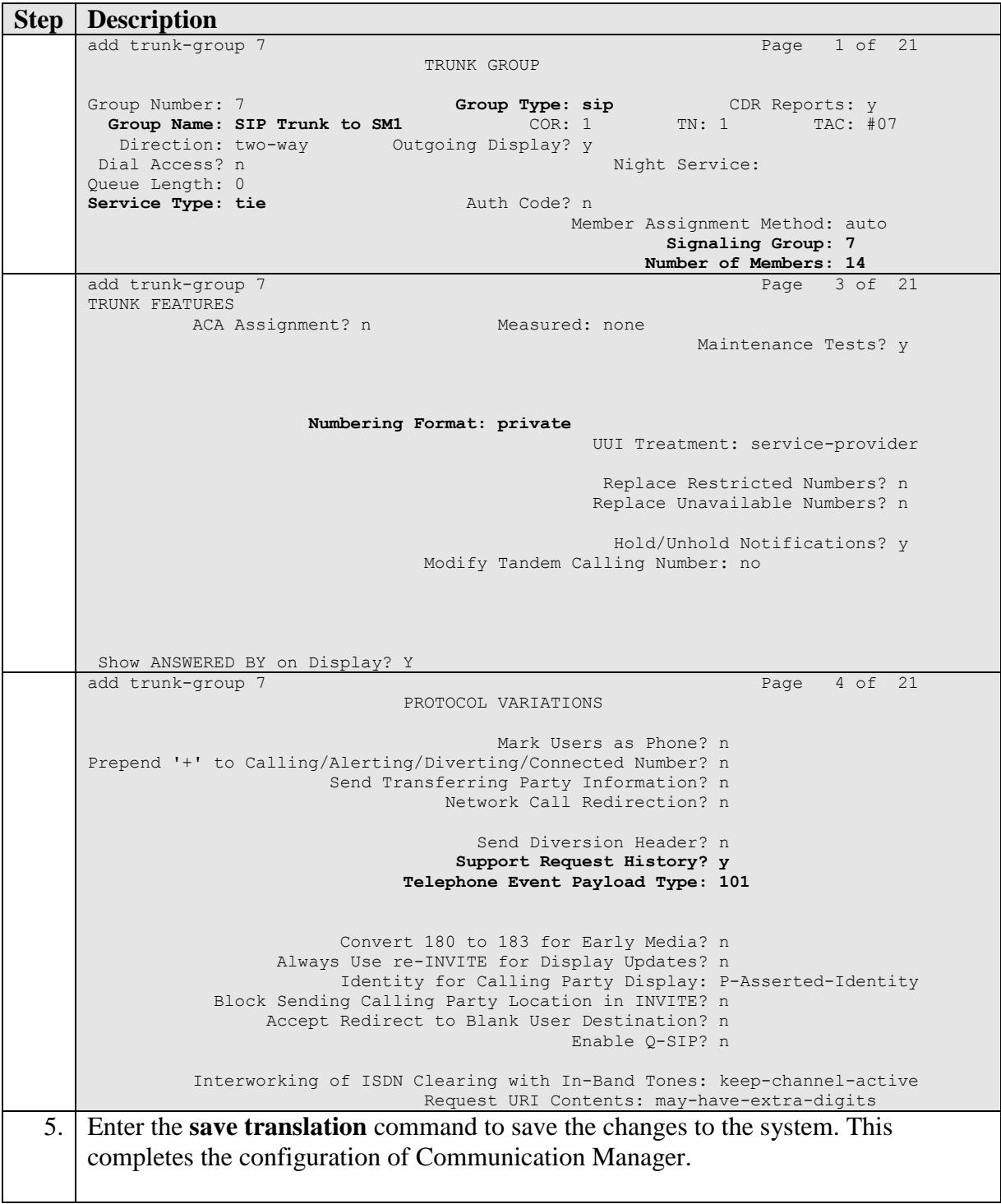

## **6. Configure Avaya Aura® Session Manager**

This section describes the procedures for configuring Session Manager to support receiving of calls from WebRTC Media Gateway.

These instructions assume other administration activities have already been completed such as defining the network connection between System Manager and Session Manager, and defining Communication Manager as a Managed Element.

The following administration activities will be described:

- Define SIP Domain and Locations
- Define SIP Entity for Session Manager, Communication Manager and WebRTC Media Gateway
- Define Entity Links, which describe the SIP trunk between the Entities
- Define Routing Policies and Dial Patterns which control routing between WebRTC Media Gateway to Communication Manager via Session Manager

Configuration is accomplished by accessing the browser-based GUI of Avaya System Manager, using the URL "**http://<ip-address>/SMGR**", where "**<ip-address>**" is the IP address of Avaya System Manager. Log in with the appropriate credentials.

### **6.1. Define SIP Domains**

Expand **Elements Routing** and select **Domains** from the left navigation menu. Click **New** (not shown) and enter the following values and use default values for remaining fields**.** 

- **Name** Enter the Authoritative Domain Name
	- For the sample configuration, "**sglab.com**" was used.
- **Type** Select "**sip**" from drop-down menu.
- **Notes** Add a brief description. [Optional].

Click **Commit** to save. The screen below shows the SIP Domain defined for the sample configuration.

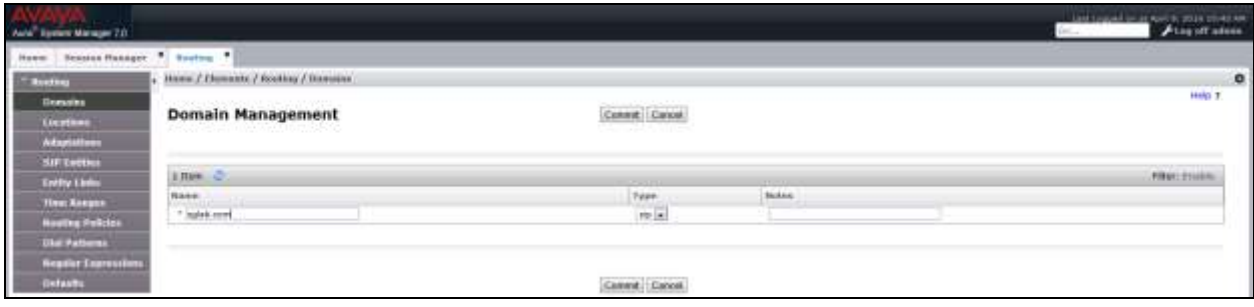

### **6.2. Define Locations**

Locations are used to identify logical and/or physical locations where SIP Entities or SIP endpoints reside, for purposes of bandwidth management or location-based routing. Expand **Elements**  $\rightarrow$  **<b>Routing** and select **Locations** from the left navigation menu.

Click **New** (not shown)**.** In the **General** section, enter the following values and use default values for remaining fields.

- **Name:** Enter a descriptive name for the location.
- **Notes:** Add a brief description. [Optional].

Scroll down to the **Location Pattern** section and click **Add** and enter the following values.

- **IP Address Pattern:** Enter the logical pattern used to identify the location.
- For the sample configuration, "**10.1.\***" was used.
- **Notes** Add a brief description. [Optional]

#### Click **Commit** to save.

The screen below shows a Location used for SIP entities in the sample configuration.

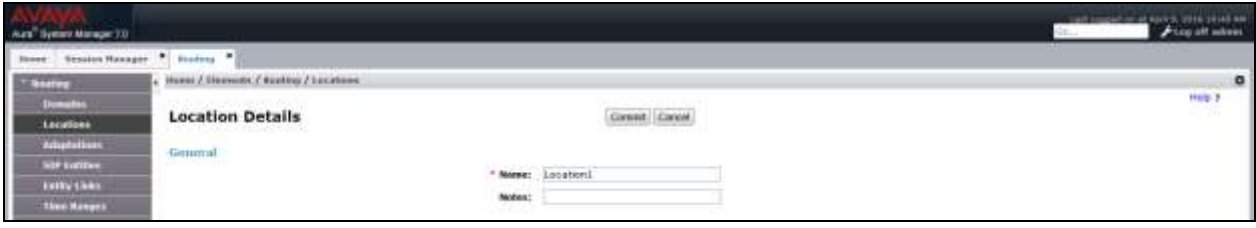

Note: screen has been abbreviated for clarity.

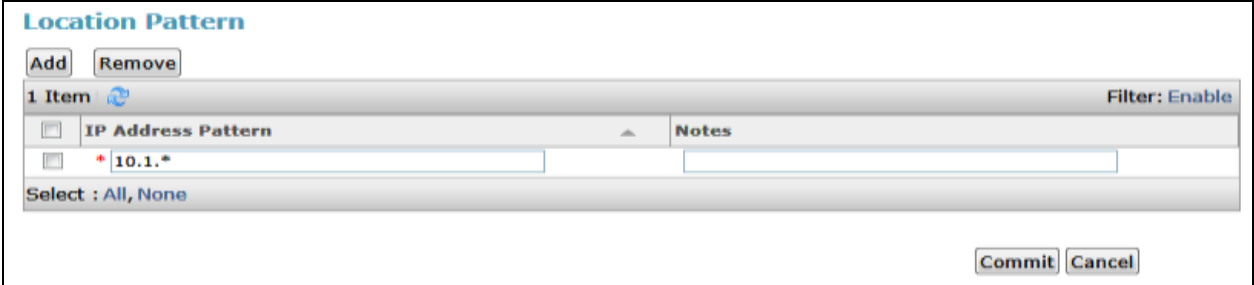

### **6.3. Define SIP Entities**

A SIP Entity must be added for Session Manager, Communication Manager and WebRTC Media Gateway. To add a SIP Entity, expand **ElementsRouting** and select **SIP Entities**  from the left navigation menu.

#### **6.3.1. Session Manager**

Click **New** (not shown**)** and in the **General** section, enter the following values and use default values for remaining fields**.** 

• **Name:** Enter an identifier for new SIP Entity. In the sample configuration, "**sm1**" was used. **FQDN or IP Address:** Enter IP address as **10.1.10.60** • **Type:** Select "**Session Manager**" • **Notes:** Enter a brief description. [Optional]. **Location:** Select Location defined in **Section 6.2**.

In the **SIP Link Monitoring** section:

**SIP Link Monitoring:** Select "**Use Session Manager Configuration**".

Click **Commit** to save SIP Entity definition (not shown). The following screen shows the SIP Entity defined for Session Manager.

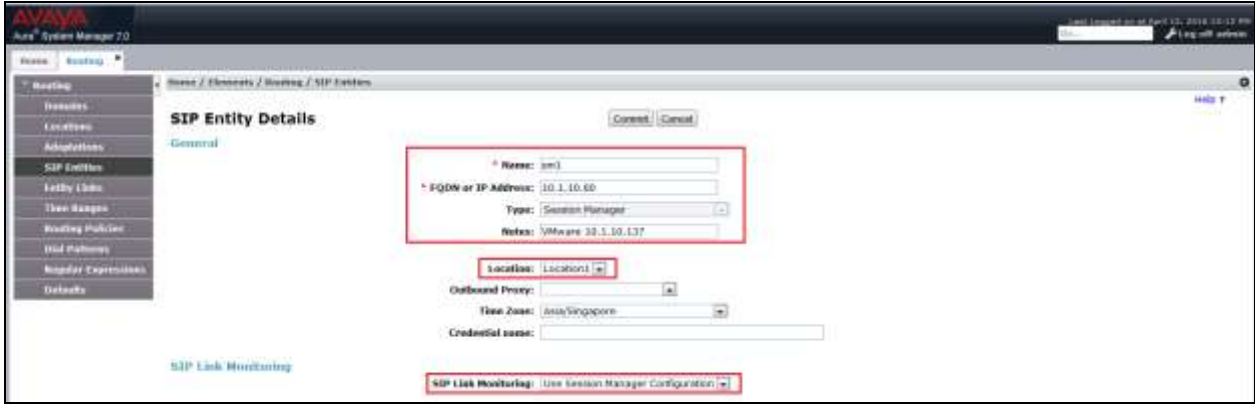

#### **6.3.2. Communication Manager**

Click **New** (not shown) and in the **General** section, enter the following values and use default values for remaining fields**.** 

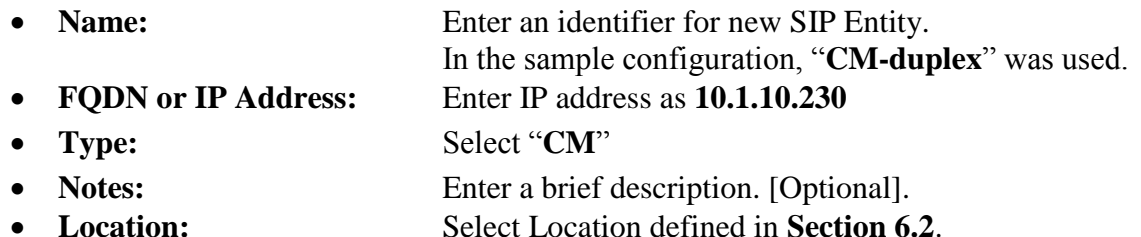

In the **SIP Link Monitoring** section:

**SIP Link Monitoring:** Select "**Use Session Manager Configuration**".

Click **Commit** to save SIP Entity definition (not shown). The following screen shows the SIP Entity defined for Communication Manager.

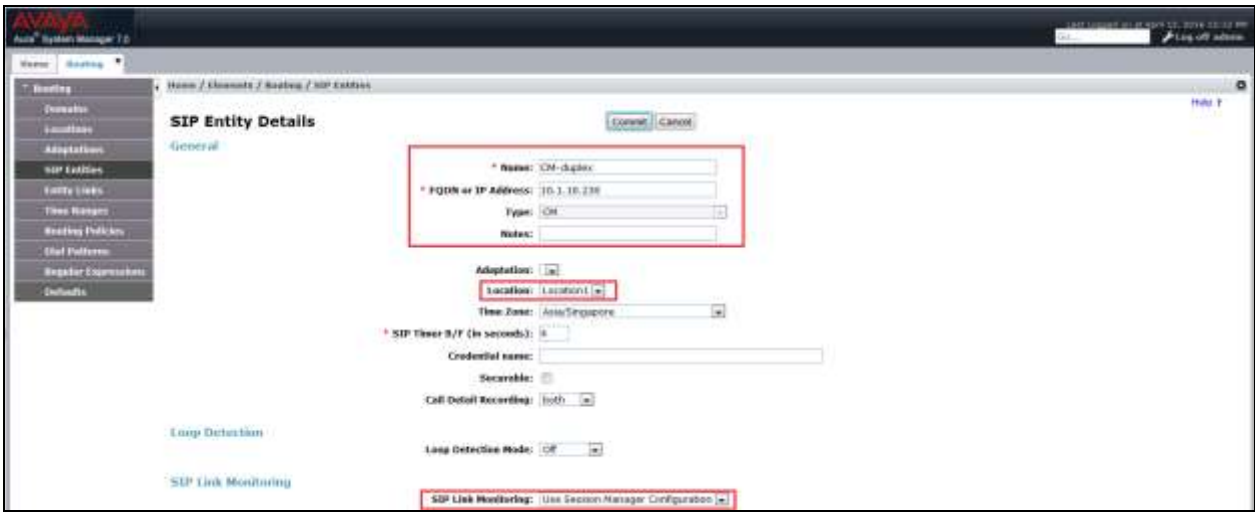

#### **6.3.3. WebRTC Media Gateway**

Click **New (**not shown) and in the **General** section, enter the following values and use default values for remaining fields**.** 

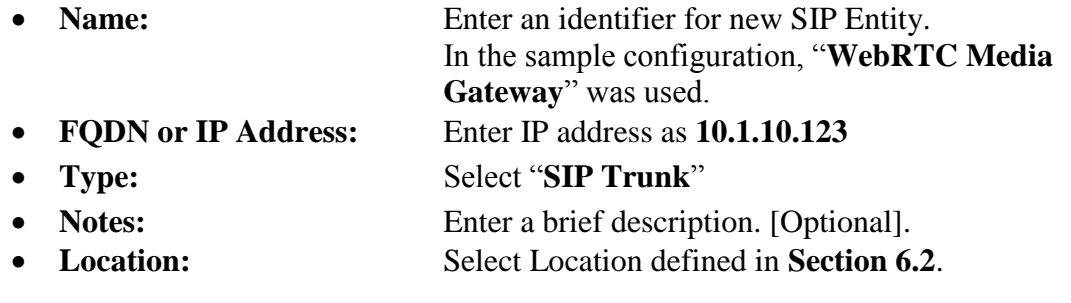

#### In the **SIP Link Monitoring** section:

 **SIP Link Monitoring:** Select "**Link Monitoring Disabled**". This is because the WebRTC Media Gateway does not support OPTION requests for status.

Click **Commit** to save SIP Entity definition (not shown). The following screen shows the SIP Entity defined for WebRTC Media Gateway.

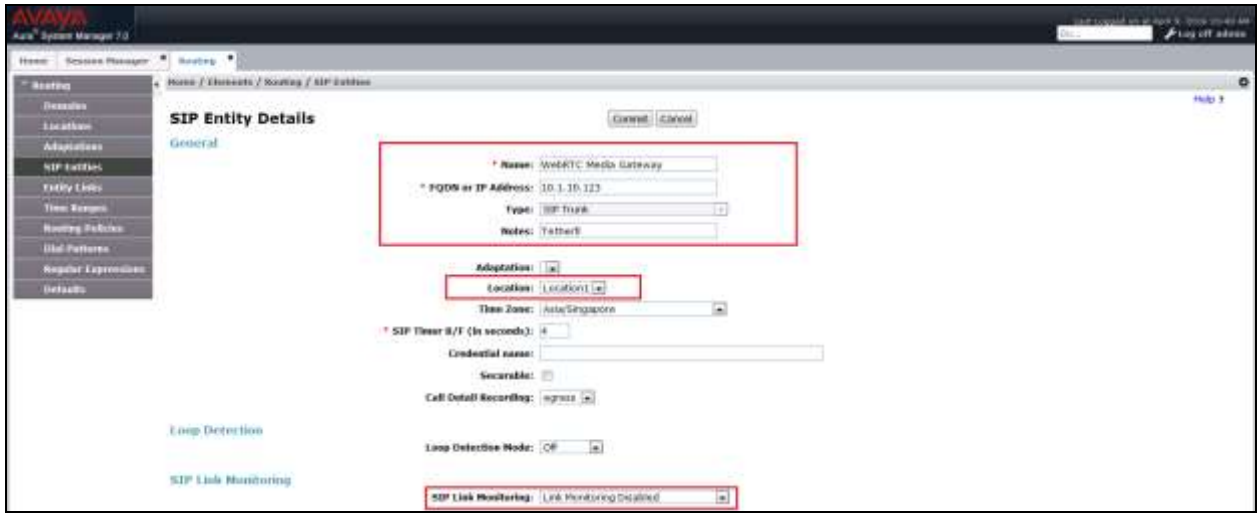

## **6.4. Define Entity Links**

Routing entity links connect two SIP entities through the Session Manager to define the network topology for SIP routing. In the sample configuration, SIP Entity Links were added between Session Manager and Communication Manager as well as between Session Manager and WebRTC Media Gateway.

#### **6.4.1. Communication Manager**

To add an Entity Link, expand **Elements** > Routing and select **Entity Links** from the left navigation menu.

Click **New** (not shown). Enter the following values**.** 

- **Name** Enter an identifier for the link to Session Manager.
- **SIP Entity 1** Select Session Manager already defined in **Section 6.3.1**.
- **SIP Entity 2** Select the SIP Entity added in **Section 6.3.2** from drop-down menu for **CM-duplex**.
- **Protocol** After selecting both SIP Entities, verify "**TLS**" is selected as the

required Protocol.

- **Port** Verify **Port** for both SIP entities is "**5061**".
- **Connection Policy** Select trusted.

Click **Commit** to save Entity Link definition.

The following screen shows the Entity Link defined between Session Manager and Communication Manager.

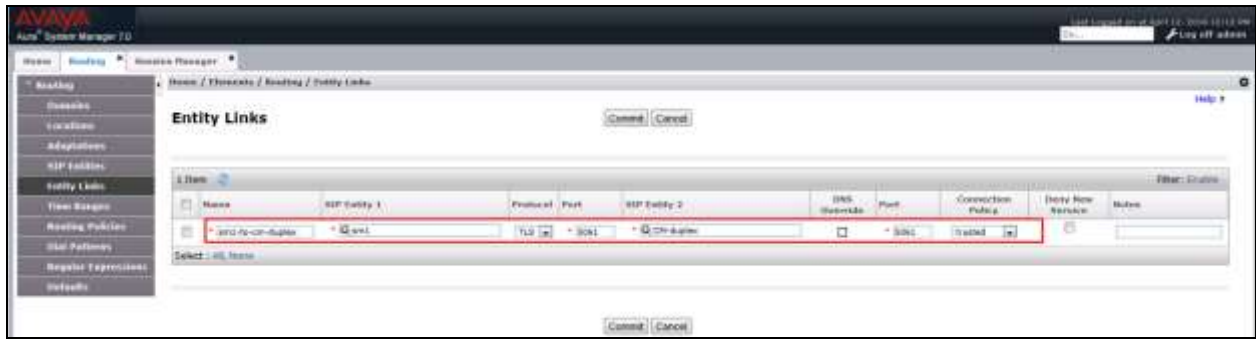

#### **6.4.2. WebRTC Media Gateway**

To add an Entity Link, expand **Elements Routing** and select **Entity Links** from the left navigation menu.

Click **New** (not shown). Enter the following values**.** 

• **Name** Enter an identifier for the link to Session Manager. • **SIP Entity 1** Select Session Manager already defined in **Section 6.3.1**. • **SIP Entity 2** Select the SIP Entity added in **Section 6.3.3** from drop-down menu for **WebRTC Media Gateway**. • **Protocol** After selecting both SIP Entities, verify "**TCP**" is selected as the required Protocol. **Port** Verify **Port** for both SIP entities is "**5060**". • **Connection Policy** Select trusted.

Click **Commit** to save Entity Link definition.

The following screen shows the Entity Link defined between WebRTC Media Gateway and Session Manager.

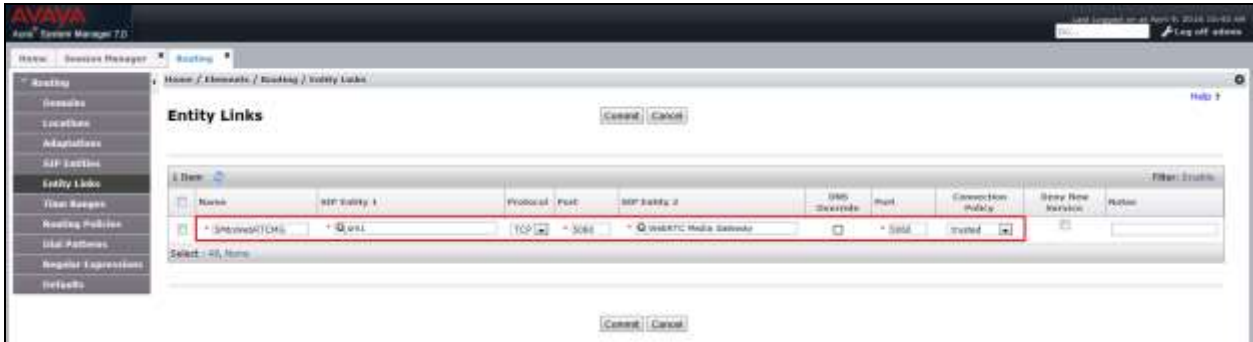

### **6.5. Define Routing Policy**

Routing policies describe the conditions under which calls will be routed. This section describes the routing of calls from WebRTC Media Gateway to Communication Manager via Session Manager.

To add a routing policy, expand **Elements** > **Routing** and select **Routing Policies.** 

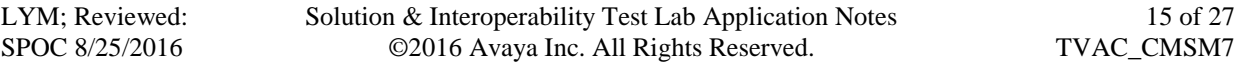

Click **New** (not shown). In the **General** section, enter the following values.

- **Name:** Enter an identifier for routing to Communication Manager.
- **Disabled:** Leave unchecked.
- **Retries:** Retain default value of "**0**".
- **Notes:** Enter a brief description. [Optional].

In the **SIP Entity as Destination** section, click **Select.** The **SIP Entity List** page opens (not shown). Select the SIP Entity defined for Communication Manager and click **Select.** 

The selected SIP Entity displays on the **Routing Policy Details** page. Use default values for remaining fields. Click **Commit** to save Routing Policy definition (not shown).

The following screen shows the Routing Policy for Session Manager.

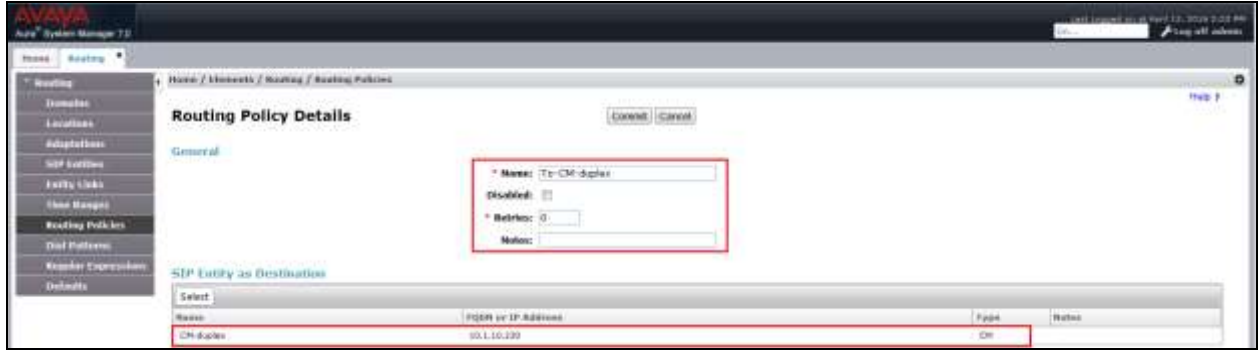

#### **6.6. Define Dial Pattern**

This section describes the steps to define a dial pattern to route calls from WebRTC Media Gateway to Communication Manager via Session Manager.

To define a dial pattern, expand **ElementsRouting** and select **Dial Patterns.** Click **New**  (not shown). In the **General** section, enter the following values and use default values for remaining fields.

- **Pattern:** Enter dial pattern for the VDN.
- **Min:** Enter the minimum number digits that must be dialed.
- **Max:** Enter the maximum number digits that may be dialed.
- **SIP Domain:** Select the SIP Domain from drop-down menu or select "**ALL**" if Session Manager should accept incoming calls from all SIP domains.
- **Notes:** Enter a brief description. [Optional].

In the **Originating Locations and Routing Policies** section, click **Add.** 

The **Originating Locations and Routing Policy List** page opens (not shown).

- In **Originating Locations** table, select "**ALL**" .
- In **Routing Policies** table, select the appropriate Routing Policy defined for routing to Communication Manager which is defined in **Section 6.5.**
- Click **Select** to save these changes (not shown) and return to **Dial Patterns Details**  page.

Click **Commit** to save the new definition. The following screen shows the Dial Pattern defined for routing calls to Communication Manager.

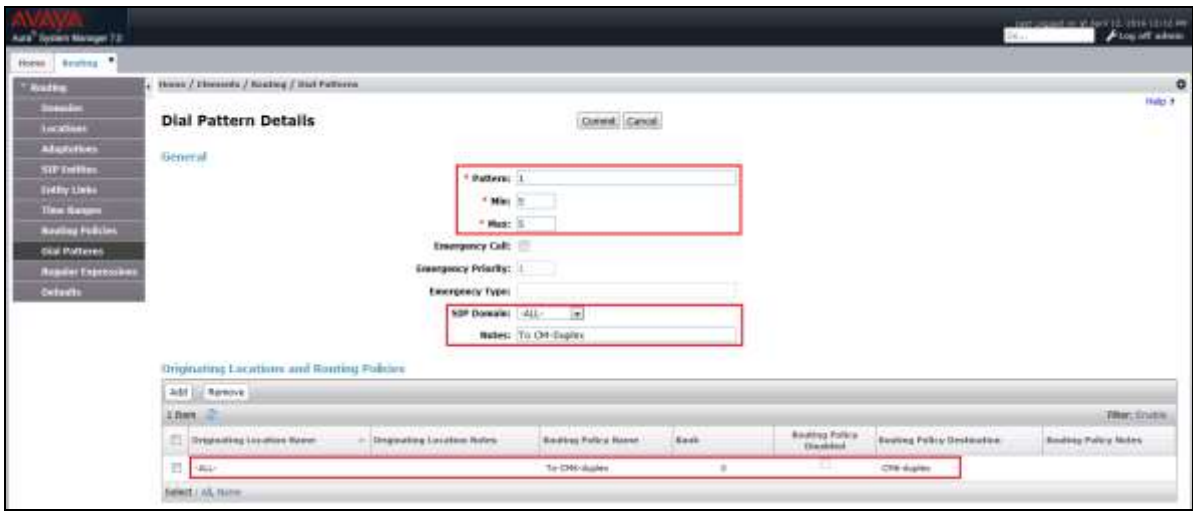

5-digit extensions beginning with "**1XXXX**" are assigned to pre-configured VDN which are routed to Communication Manager to queue the call and this is assumed to be defined.

## **7. Configure Avaya Aura® Application Enablement Services**

Setup of CTI links with AES can be referred to document **[1]** in **Additional References**.

# **8. Tetherfi™ OCM Audio, Video and Chat over Internet**

Installation and configuration of the web application for the above will be done by Interlink engineers which will not be detailed here as requirements differ depending on contact center.

# **9. Configure WebRTC Media Gateway**

This section highlights the configuration of the WebRTC Media Gateway. On the Windows Server, right click on the Windows Start and select **Run** (not shown). Type **services.msc** and click **OK**. Check that the **Tetherfi\_WebRTCGateway** is running.

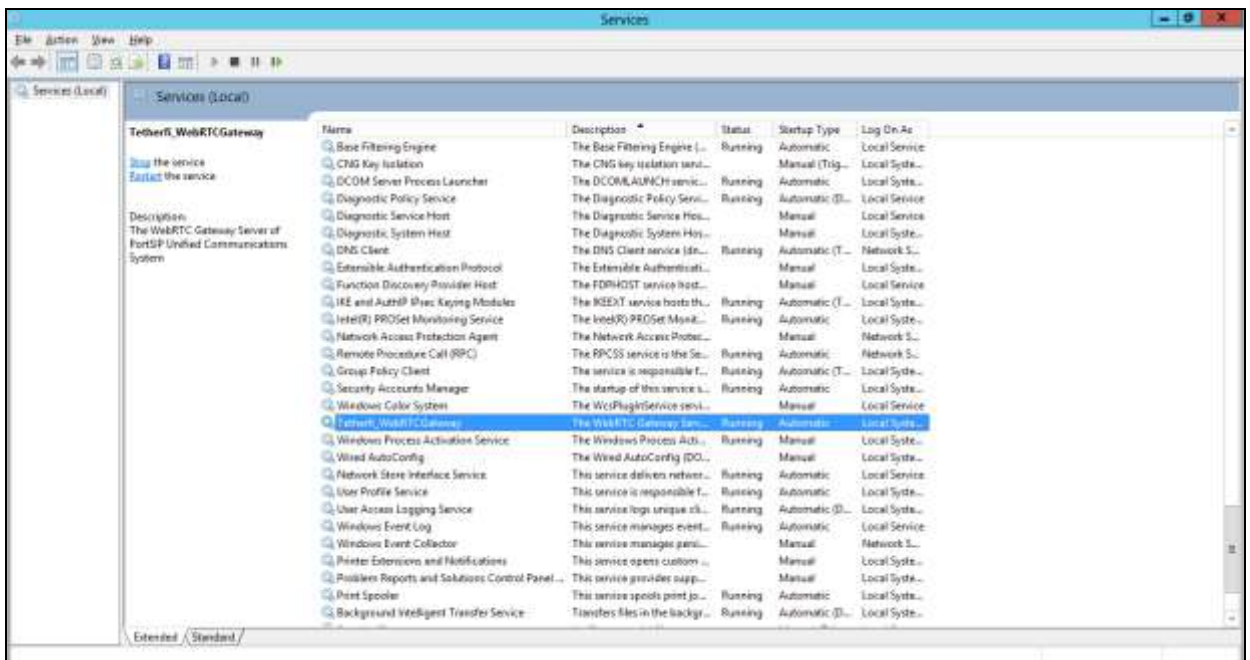

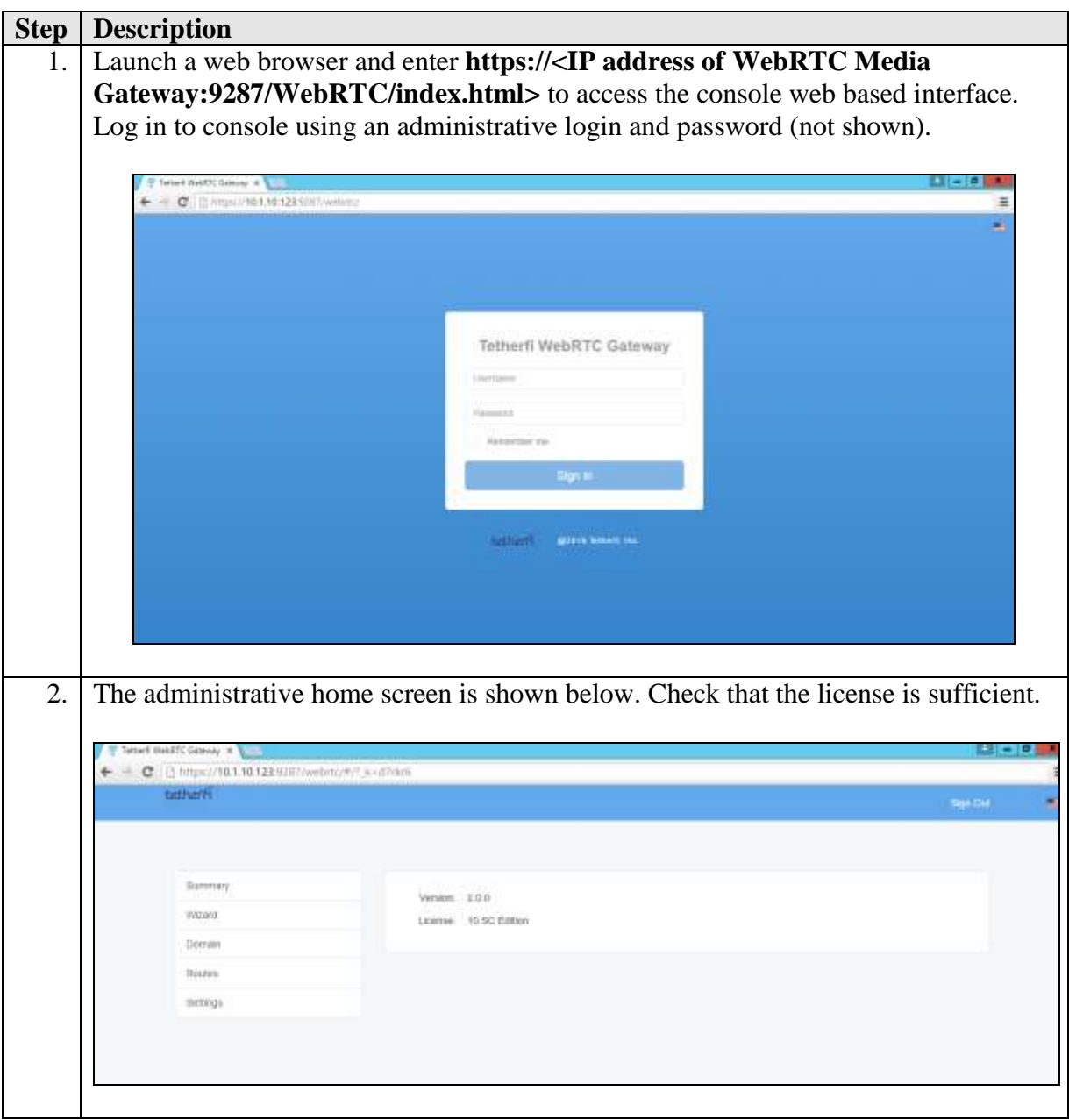

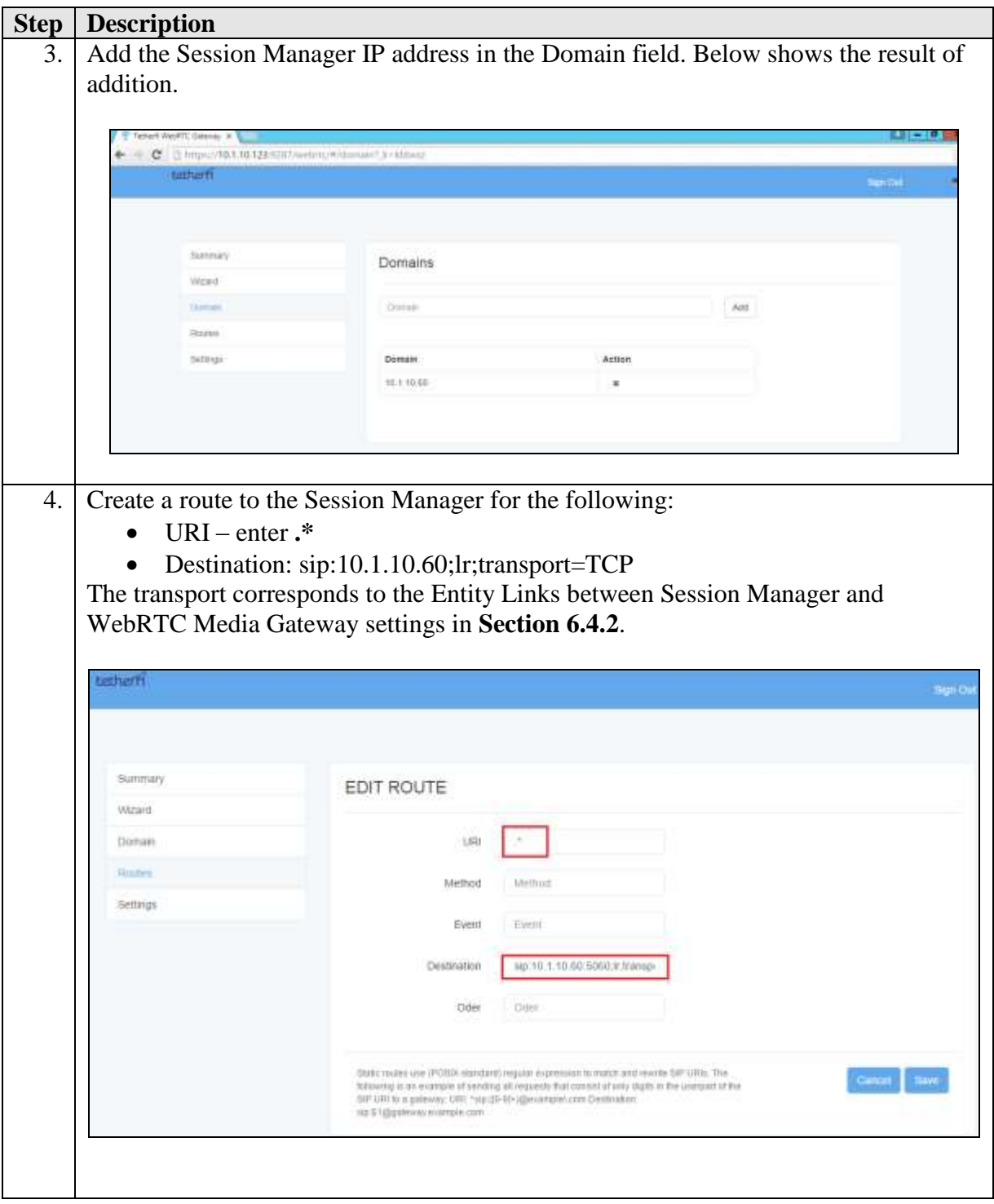

# **10. Configure Tetherfi Multimedia Agent Client**

The configuration of TMAC will not be detailed here. Refer to document **[5]** in **Additional References** section for more information.

## **11. Verification Steps**

This section provides the tests that can be performed to verify proper configuration of Avaya Aura® Communication Manager, Avaya Aura® Application Enablement Services and TMAC.

## **11.1.Verify Avaya Aura® Communication Manager**

Verify the status of the administered TSAPI CTI link by using the **status aesvcs cti-link** command. The **Service State** field should display **established**.

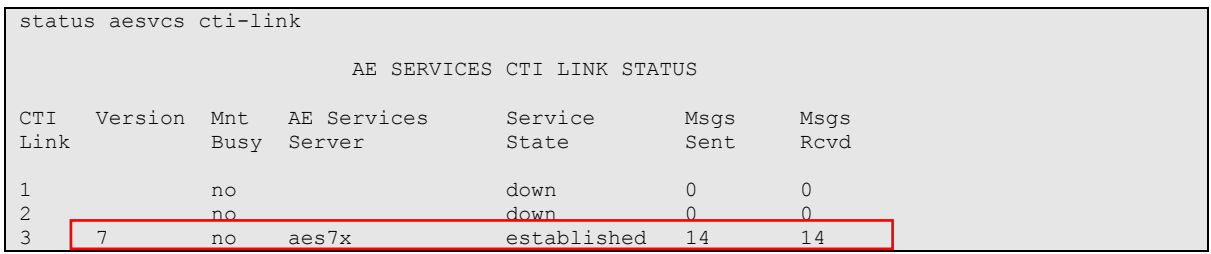

### **11.2.Verify Avaya Application Enablement Services**

From the Welcome to OAM web pages, verify the status of the TSAPI Service by selecting **Status**. The **State** field for the **TSAPI Service** should display **ONLINE** and the **Cause** is **NORMAL**.

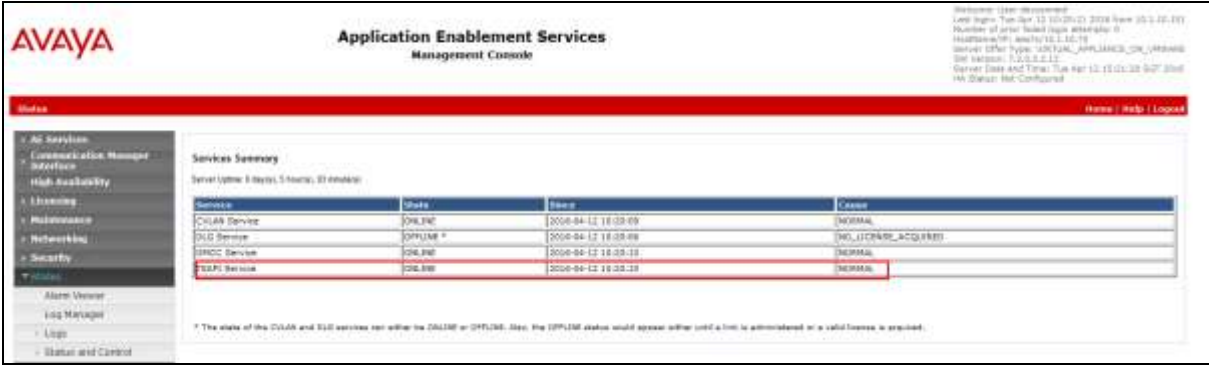

### **11.3.Verify SIP Trunk with WebRTC Media Gateway**

On the server, right click on the Windows Start and select **Run** (not shown). Type **cmd** and click **OK**. In the DOS command line, type "**netstat –ano|findstr 5060**". Verify that the TCP link is **ESTABLISHED** between WebRTC Media Gateway Server and Session Manager.

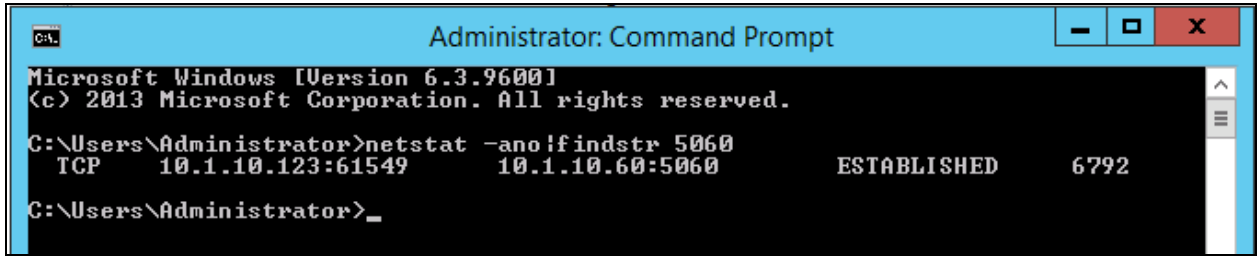

#### **11.4.Verify Audio, Video and Chat on customer browser and Tetherfi Multimedia Agent Client (TMAC)**

Launch a Chrome web browser on the customer PC and enter address **http://<FQDN or IP Address of OCM>/webchatuser/webchat.htm** to access the contact portal. Log in to a customer account with the appropriate **Name** and **NRIC** (Identification Number).

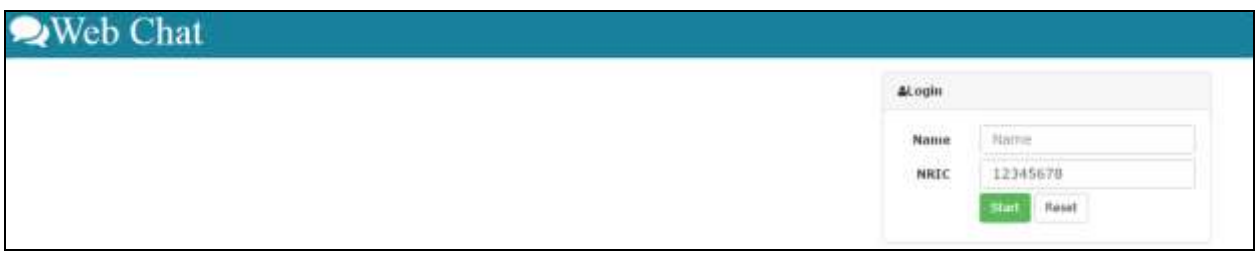

The customer will be queued to an Avaya Elite skill on Communication Manager and will see audio & video playback on the webpage. The information line on bottom left below shows **Connection success**.

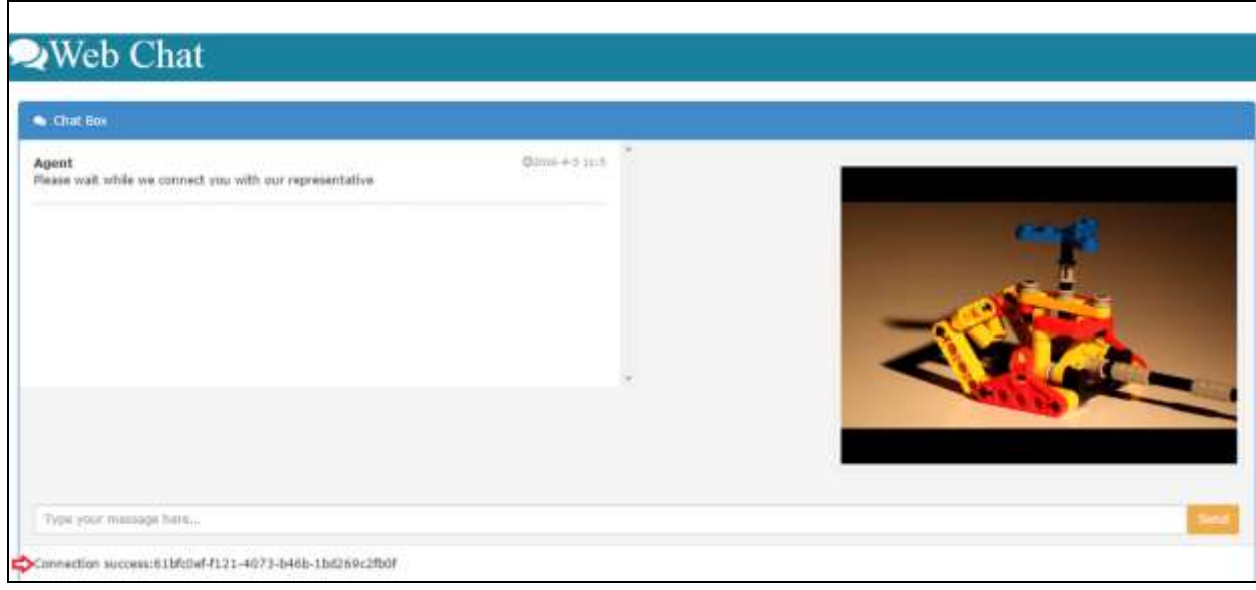

Solution & Interoperability Test Lab Application Notes ©2016 Avaya Inc. All Rights Reserved.

Login as an agent using TMAC on of the PCs and make the agent available. Verify the customers status line on the bottom left is showing **Agent connected** and is able to chat as shown in the sample below.

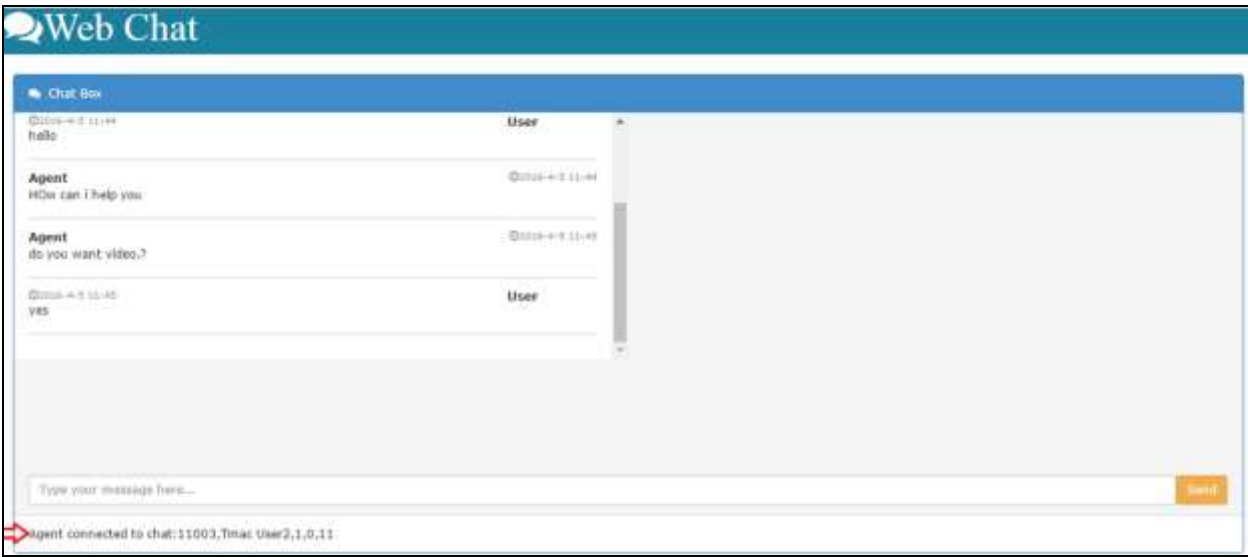

Initiate audio video chat on the TMAC by clicking the human face icon below. Only the agent can initiate the audio & video connection.

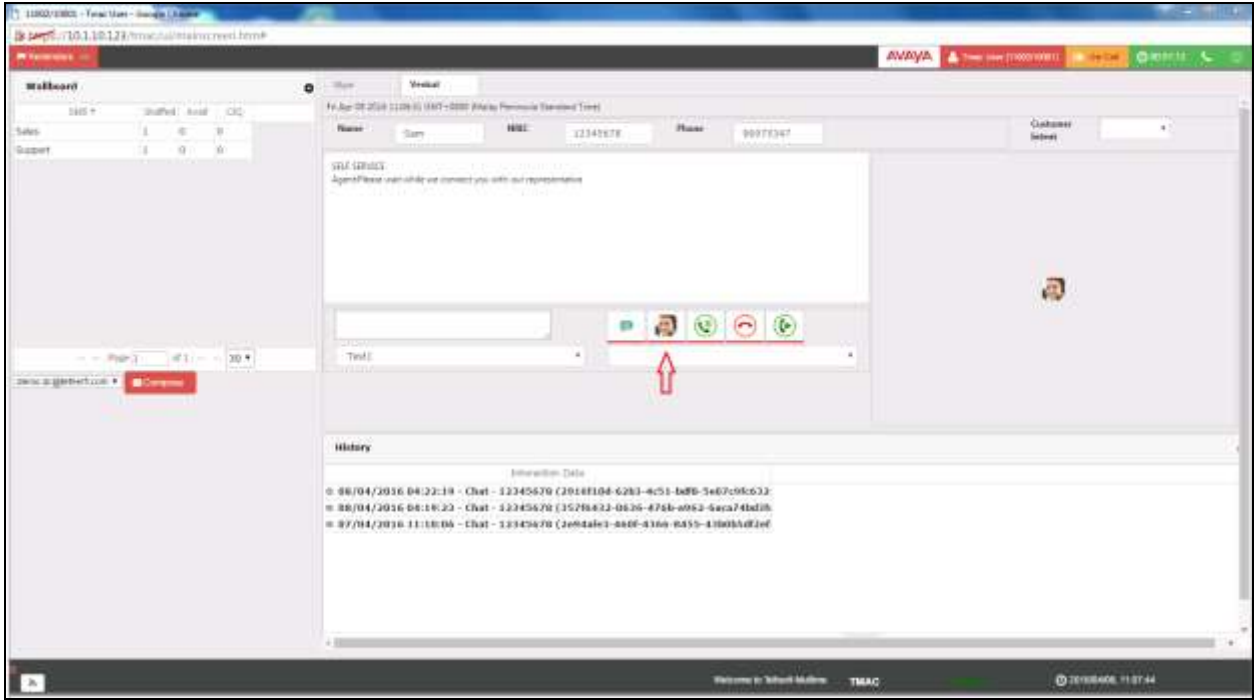

Solution & Interoperability Test Lab Application Notes ©2016 Avaya Inc. All Rights Reserved.

Notice only a white box is displayed for stopping the video streaming from agent to the customer. No audio white box is provided on the TMAC screen for muting/unmuting the audio as it is received and transmitted from an Avaya phone.

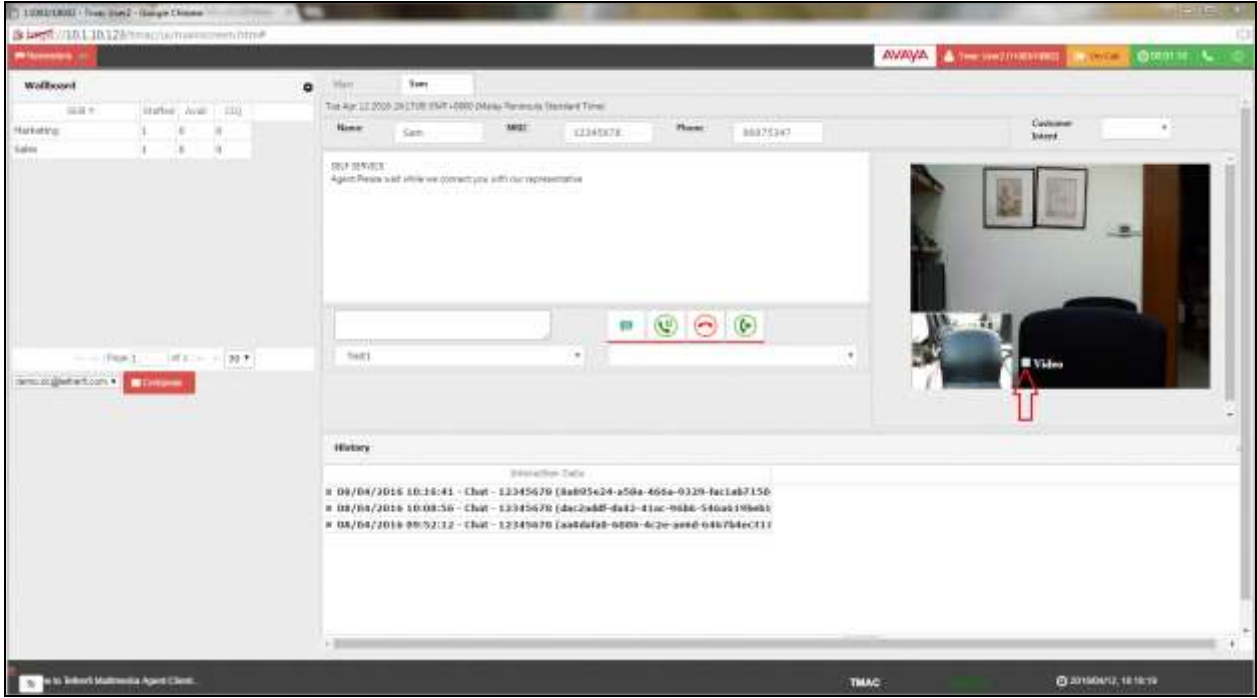

On the customer side, verify Audio and Video can be muted and stop respectively by unchecking the Audio and/or Video white box as below.

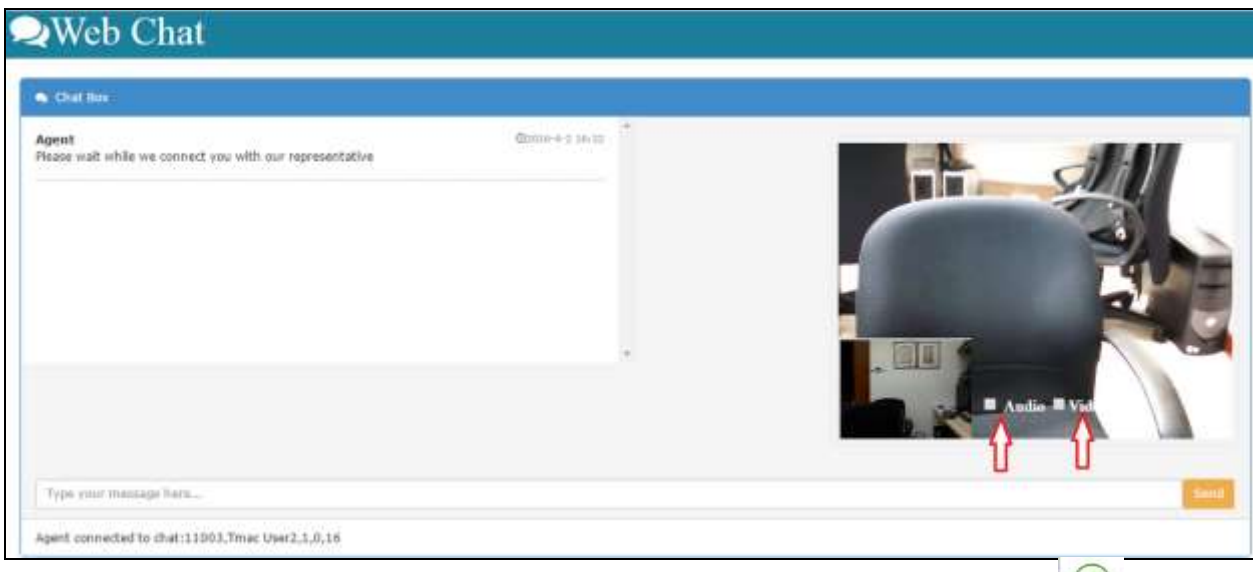

Verify hold and resume can be performed by toggling the hold and resume button  $\Box$  on the TMAC desktop.

## **12. Conclusion**

These Application Notes describe the configuration steps required for Tetherfi™ Omni Channel Management (OCM) Video, Audio and Chat over Internet to interoperate with Avaya Aura® Communication Manager R7.0 and Avaya Aura® Session Manager R7.0. All feature test cases were completed successfully.

## **13. Additional References**

This section references the Avaya and Tetherfi documentations that are relevant to these Application Notes.

The following Avaya product documentations can be found at http://support.avaya.com.

[1] *Avaya Aura® Application Enablement Services Administration and Maintenance Guide*, Release 7.0, Aug 2015.

[2] *Avaya Aura® Avaya Communication Manager Feature Description and Implementation*, Document Number 555-245-205, Release 7.0, Issue 1, Aug 2015.

[3] *Administering Avaya Aura™ Session Manager*, Release 7.0, Issue 1, Aug 2015.

[4] *Deploying Avaya Aura® Session Manager on VMware®* , Release 7.0, Issue 1, Aug 2015.

[5] *Application Notes for Tetherfi Omni Channel Management Multimedia Agent Client with Avaya Aura® Communication Manager 6.3 and Avaya Aura® Application Enablement Services 6.3,* Jan 2016.

Tetherfi product documentations can be obtained from Interlink Network Systems.

#### **©2016 Avaya Inc. All Rights Reserved.**

Avaya and the Avaya Logo are trademarks of Avaya Inc. All trademarks identified by ® and ™ are registered trademarks or trademarks, respectively, of Avaya Inc. All other trademarks are the property of their respective owners. The information provided in these Application Notes is subject to change without notice. The configurations, technical data, and recommendations provided in these Application Notes are believed to be accurate and dependable, but are presented without express or implied warranty. Users are responsible for their application of any products specified in these Application Notes.

Please e-mail any questions or comments pertaining to these Application Notes along with the full title name and filename, located in the lower right corner, directly to the Avaya DevConnect Program at [devconnect@avaya.com.](mailto:devconnect@avaya.com)